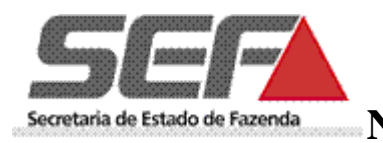

# **MANUAL COM PASSO-A-PASSO**

# **PARA CADASTRO DE EMISSOR DE NF-E (***on-line***)**

# **Secretaria de Estado de Fazenda de Minas Gerais**

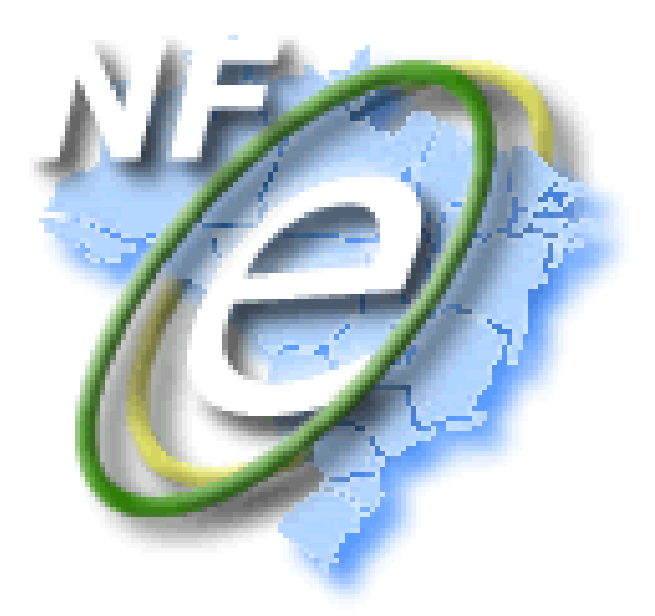

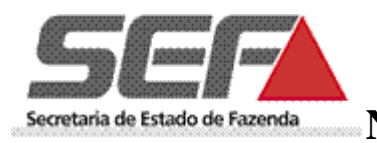

 $\bullet\mathbf{N}$ ota  $\mathsf{F}$ iscal Eletrônica - Manual de Cadastro Emissor de NF-e

# Conteúdo

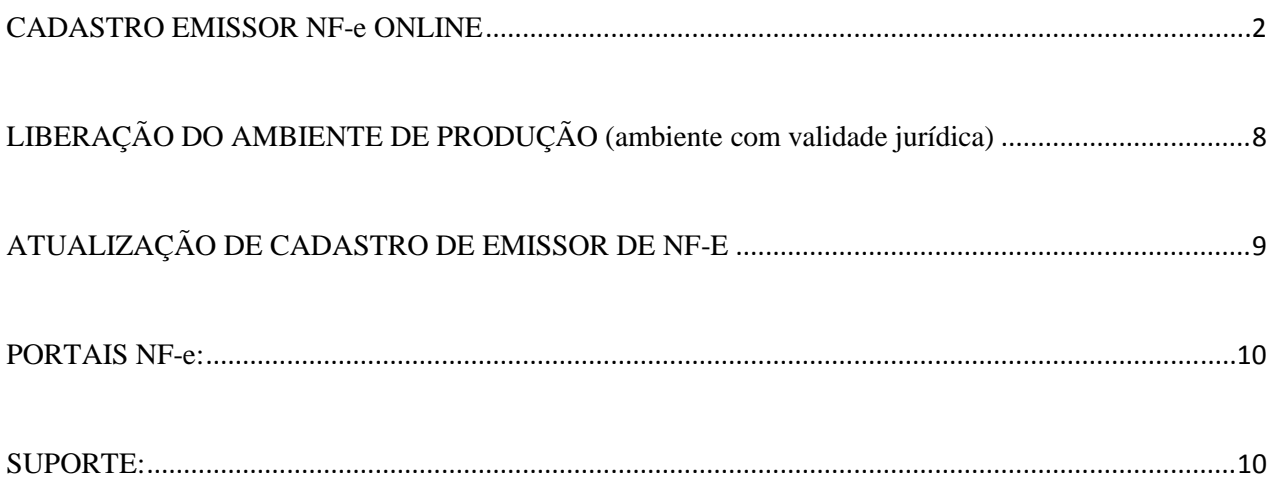

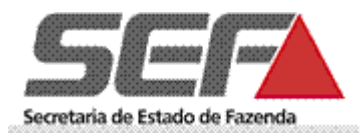

### <span id="page-2-0"></span>**CADASTRO EMISSOR NF-e ONLINE**

Para as empresas que desejarem se credenciar ou forem obrigadas à emissão da NF-e, o primeiro passo é o Credenciamento. **Para acessar esta funcionalidade é pré-requisito ser cadastrado no sistema ["SIARE"](https://www2.fazenda.mg.gov.br/sol/)**. Esse módulo permite inserir os dados para credenciamento de estabelecimento para emissão de NF-e liberando, imediatamente, o **ambiente de homologação** (ambiente de testes);

1. Selecionar a opção "Inscrição Estadual" para o campo "Tipo de Usuário". Informar a Inscrição Estadual, o CPF do Responsável Máster, a senha e clicar na opção "LOGIN".

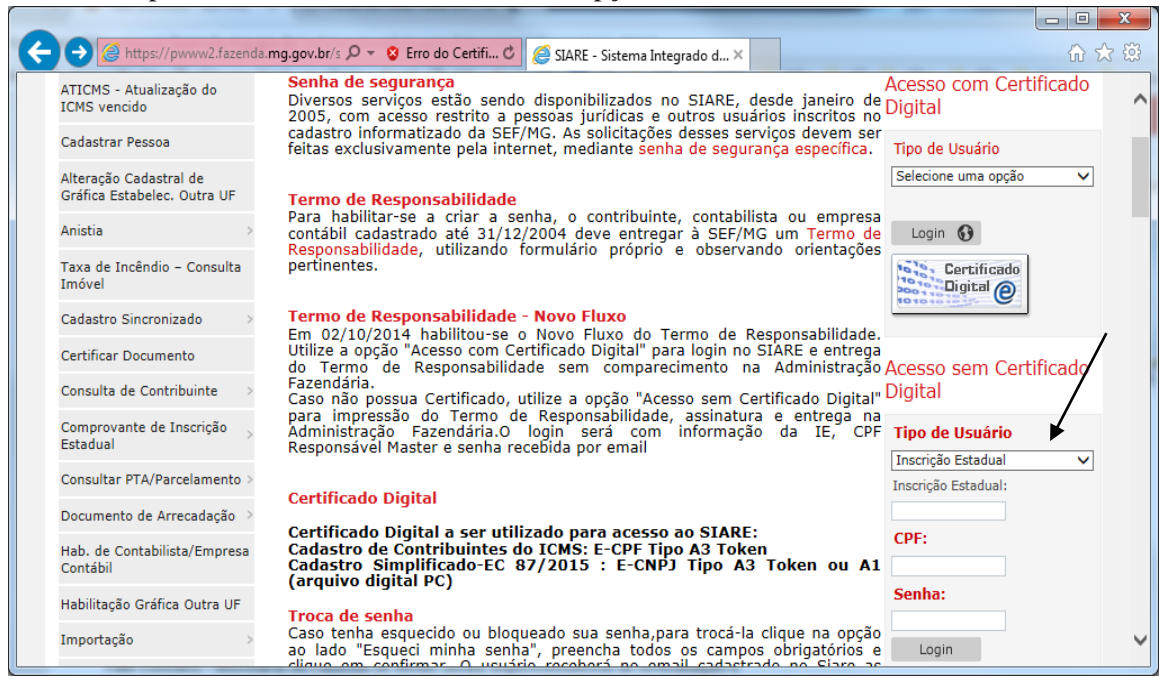

2. No menu apresentado na lateral esquerda da tela selecionar: NF-e" e "Cadastrar Emissor de NF-e".

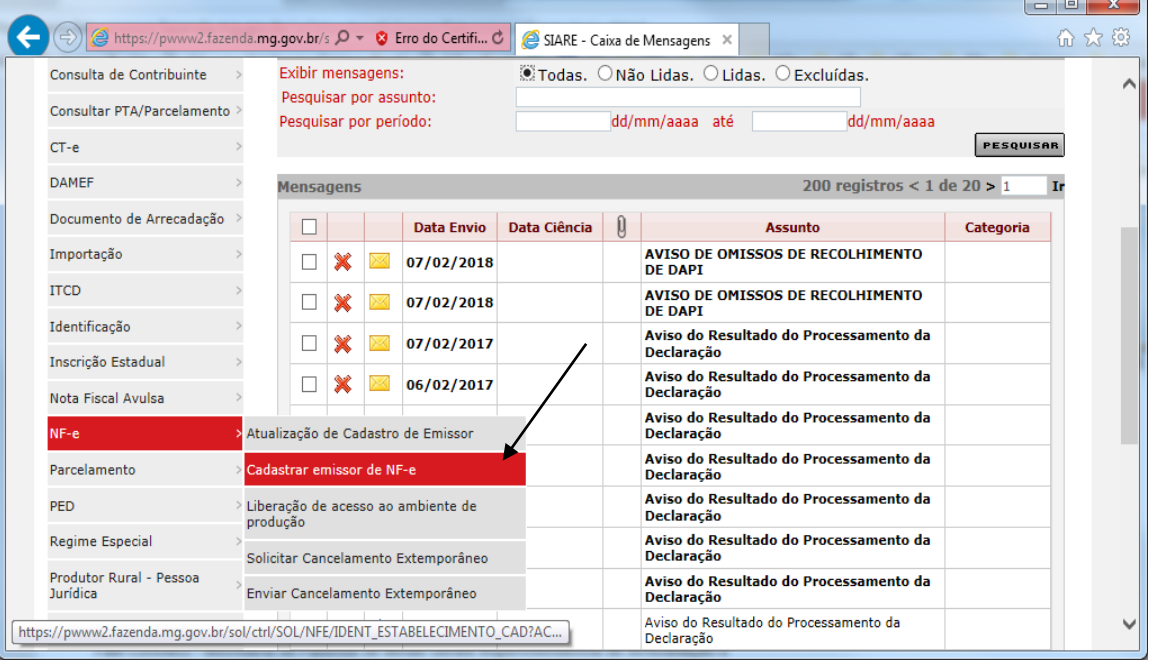

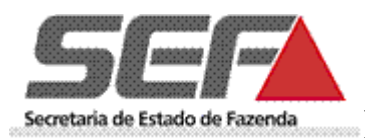

3. Na tela apresentada deve ser selecionada a IE para a qual o contribuinte deseja efetuar o cadastro no ambiente de homologação.

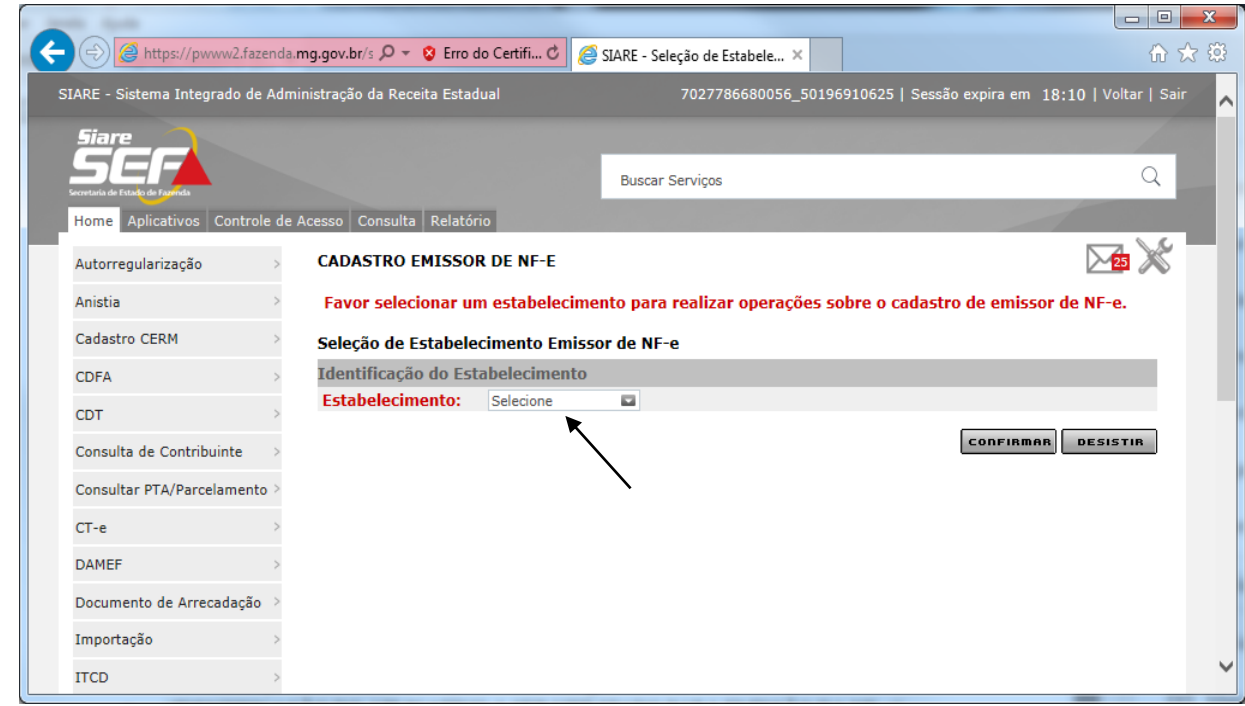

- 4. Na tela inicial de cadastro deverão ser preenchidos os dados dos quadros:
	- "IDENTIFICAÇÃO DOS RESPONSÁVEIS PELO PROJETO NF-e NAS RESPECTIVAS ÁREAS",
		- o Responsáveis pela área de negócio pessoas que deverão ser contatadas em caso de paradas no sistema da NF-e assim como para assuntos relativos às áreas tributárias, fiscais e contábeis pertinentes à NF-e;
		- o Responsáveis pela área de T.I. pessoas que deverão ser contatadas em caso de paradas no sistema da NF-e assim como para assuntos específicos de T.I., como por exemplo, alteração na versão de Schemas XML;
	- "INFORMAÇÕES ADICIONAIS" (dados sobre obrigatoriedade) e
	- "IDENTIFICAÇÃO DO APLICATIVO A SER UTILIZADO PARA EMISSÃO DA NF-e".

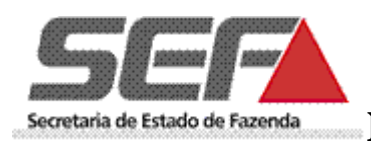

4.1 "IDENTIFICAÇÃO DOS RESPONSÁVEIS PELO PROJETO NF-e NAS RESPECTIVAS ÁREAS": Clicar no ícone "incluir".

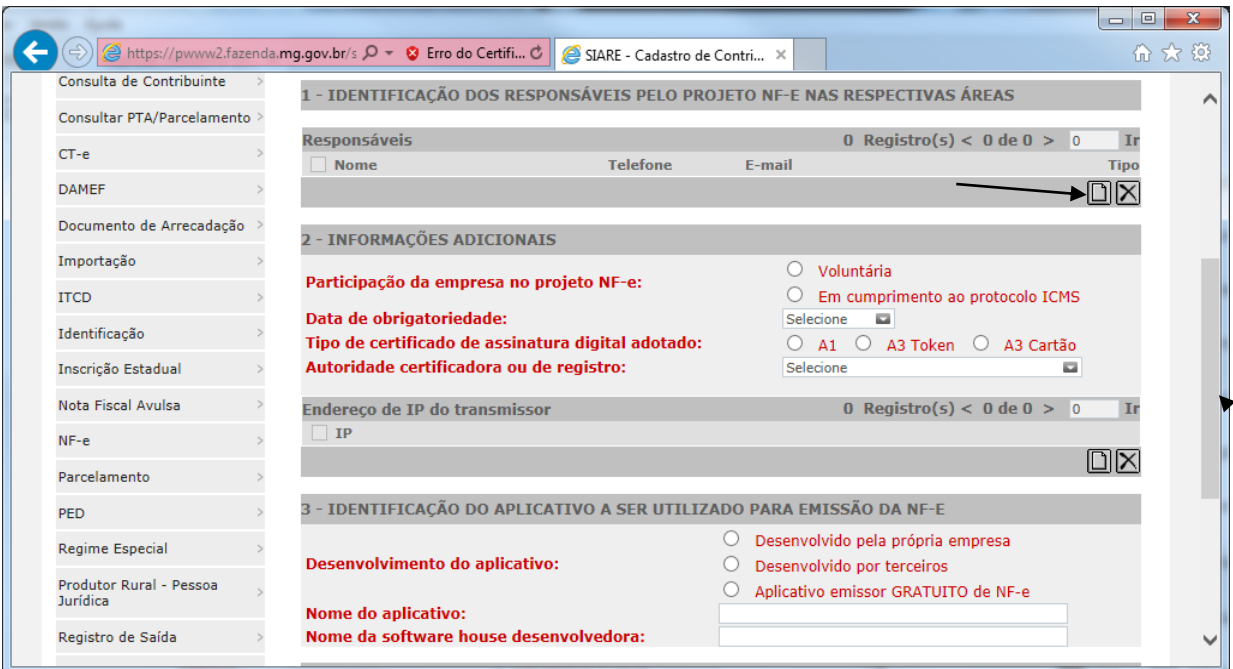

4.2 Inserir o CPF do responsável e clicar em "pesquisar".

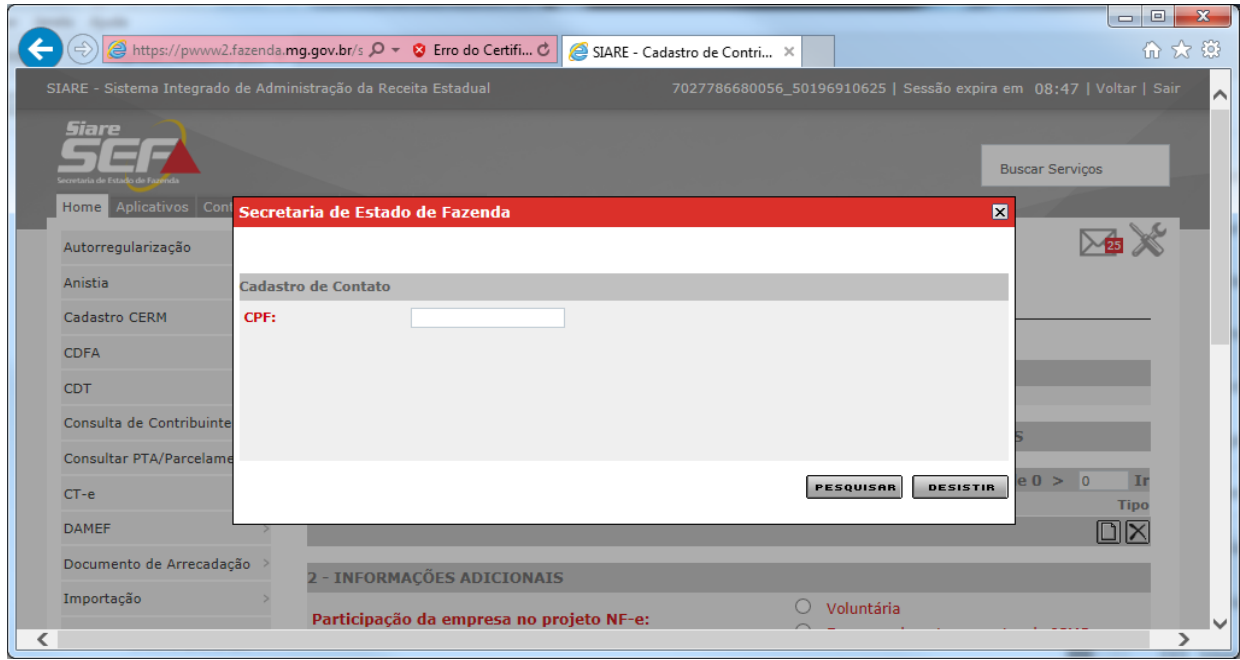

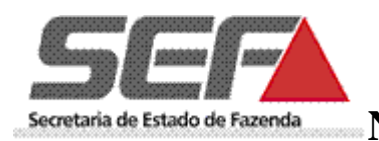

4.3 Preencher todos os campos e selecionar o "tipo de responsável" pelo projeto NF-e. Informar se a pessoa cujo CPF foi inserido anteriormente é a responsável pelo "negócio", "TI" ou "ambos". O campo telefone deve seguir o padrão "(00)0000-0000".

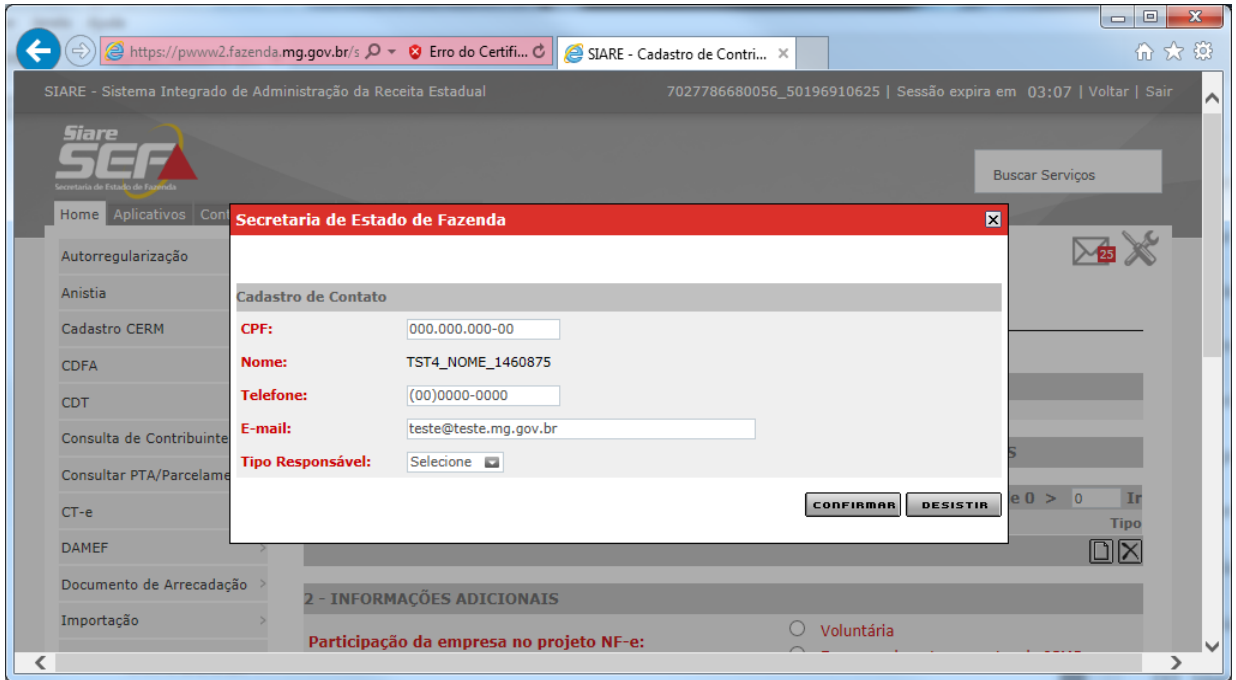

4.4 Ao clicar na opção "Confirmar" será apresentada a tela inicial de cadastro com as informações inseridas.

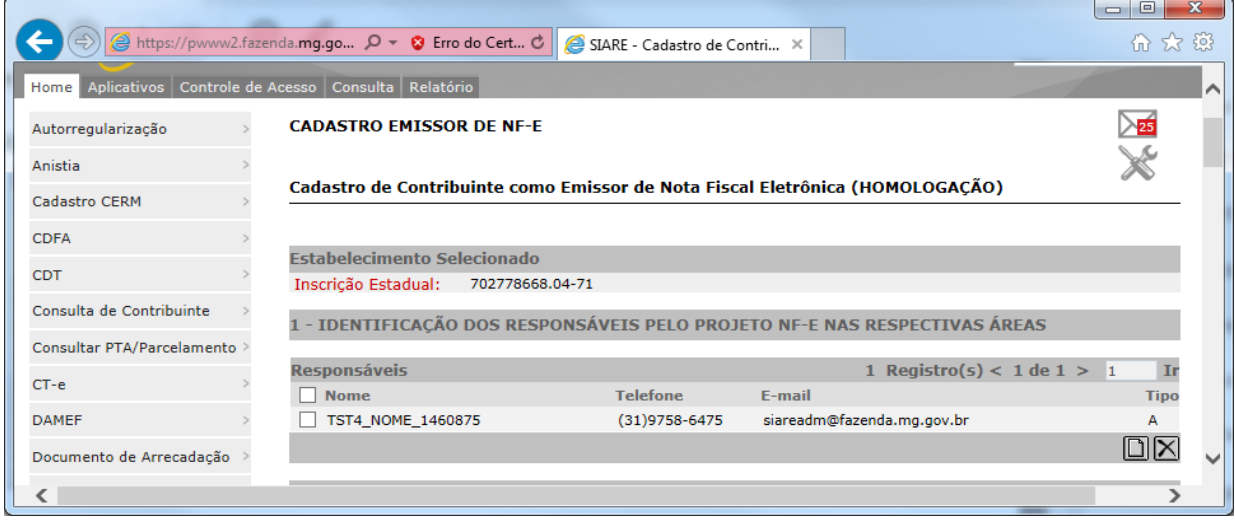

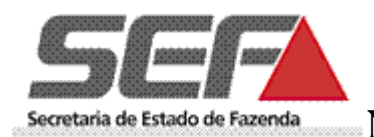

4.5 Caso deseje alterar este responsável é necessário **incluir outro** responsável utilizando os passos anteriores e **depois excluir** aquele para o qual já existem os dados cadastrados selecionando o responsável que está em primeiro lugar e clicando na opção "Excluir Responsável" contidos na lista.

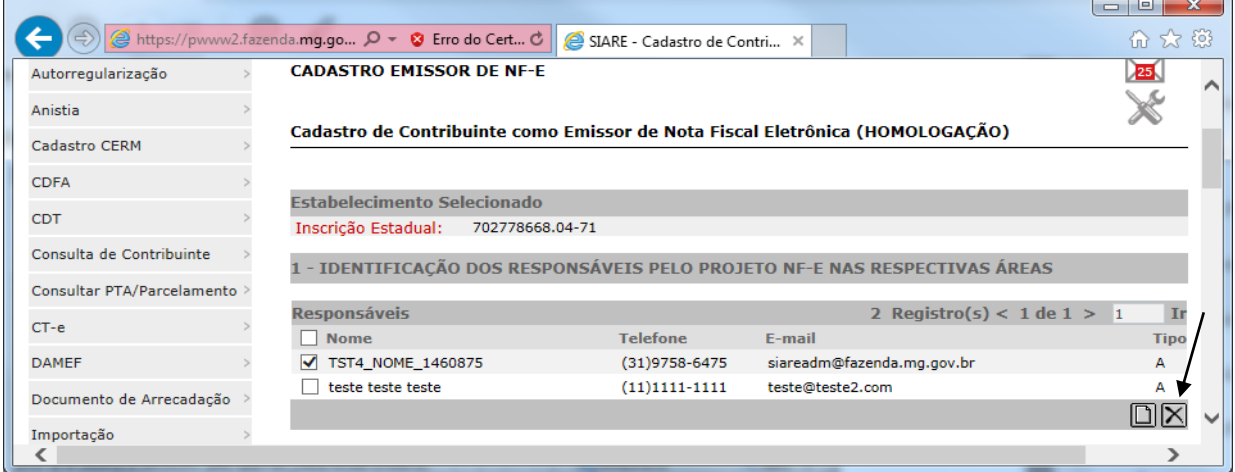

### 5 Quadro "INFORMAÇÕES ADICIONAIS"

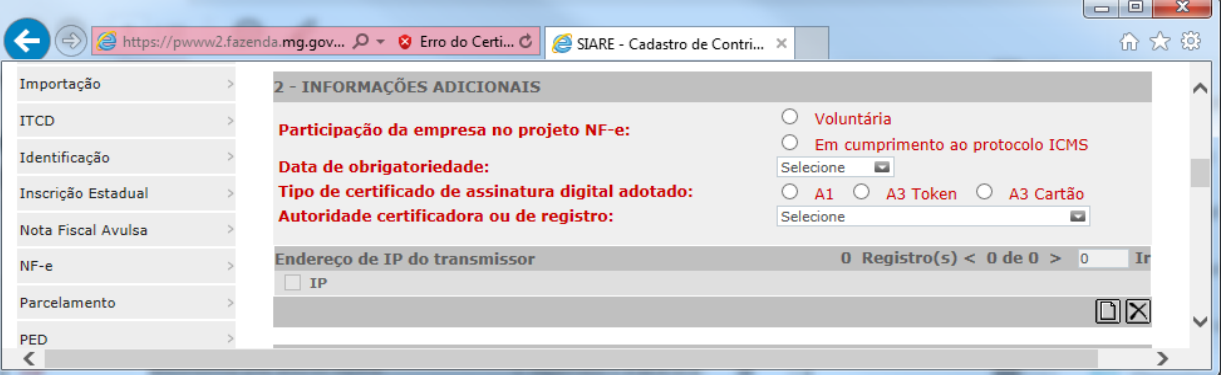

- Campo: "PARTICIPAÇÃO NO PROJETO NF-E": deverá ser selecionado conforme determinado no Protocolo [ICMS 10/2007](https://www.confaz.fazenda.gov.br/legislacao/protocolos/2007/pt010_07) e alterações e [Protocolo ICMS 42/2009.](https://www.confaz.fazenda.gov.br/legislacao/protocolos/2009/pt042_09)
- Caso não esteja listado em nenhuma das datas de obrigatoriedade a opção a ser selecionada deverá ser: "*Voluntária*".
- **Observação**: Os contribuintes que se credenciarem à emissão da NF-e apenas para atender à obrigatoriedade nas vendas interestaduais, comércio exterior ou vendas a órgãos públicos, poderão se credenciar como "voluntários" até que seja criado o perfil específico.
- Se informada "*Em cumprimento ao Protocolo ICMS*" deverá ser **selecionada** também a data da obrigatoriedade de acordo com a listagem das datas de obrigatoriedade.

Campo: "ENDEREÇO DE IP DO TRANSMISSOR": deverá ser informar o endereço de IP da máquina.

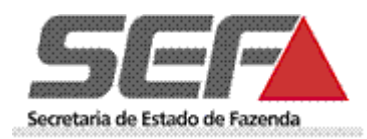

6 Quadro "**IDENTIFICAÇÃO DO APLICATIVO A SER UTILIZADO PARA EMISSÃO DA NF-E**"

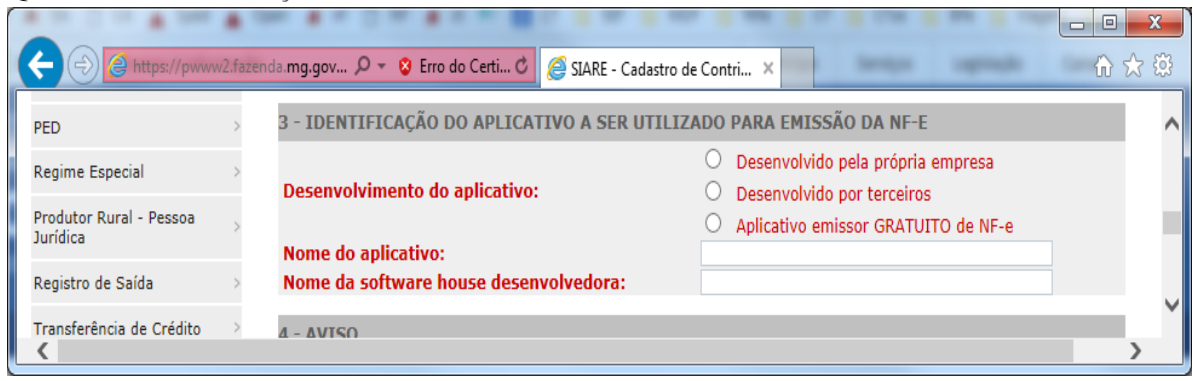

6.1 Caso a opção para Desenvolvimento do Aplicativo seja o "*Aplicativo Emissor GRATUITO de NF-e*", os campos "*Nome do Aplicativo*" e "*Nome da Software house desenvolvedora*" serão preenchidos automaticamente.

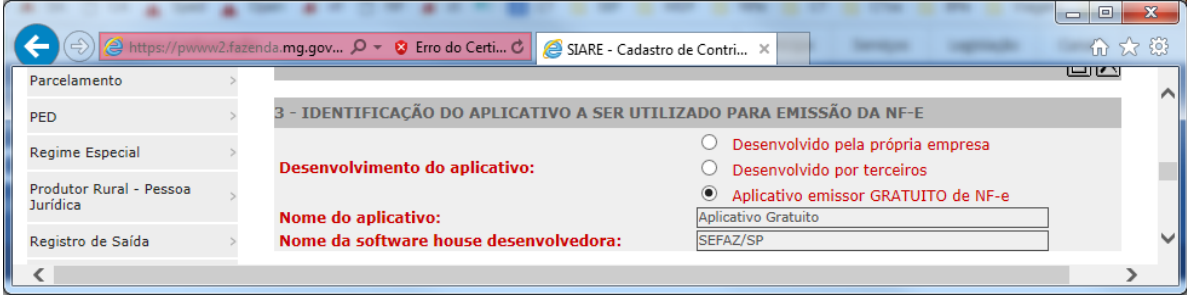

- **Lembramos que a SEFAZ/SP não disponibiliza mais o programa emissor gratuito.**
- 6.2 Prestadas todas as informações clicar na opção "CONFIRMAR":

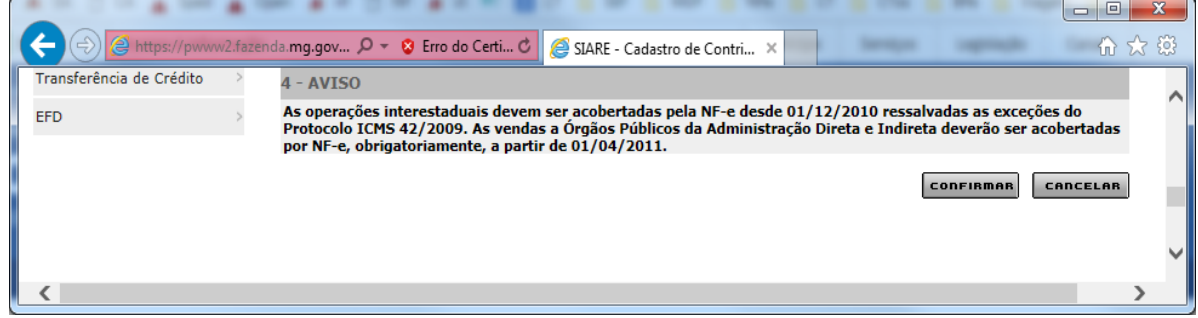

6.3 Tela de conclusão do cadastro

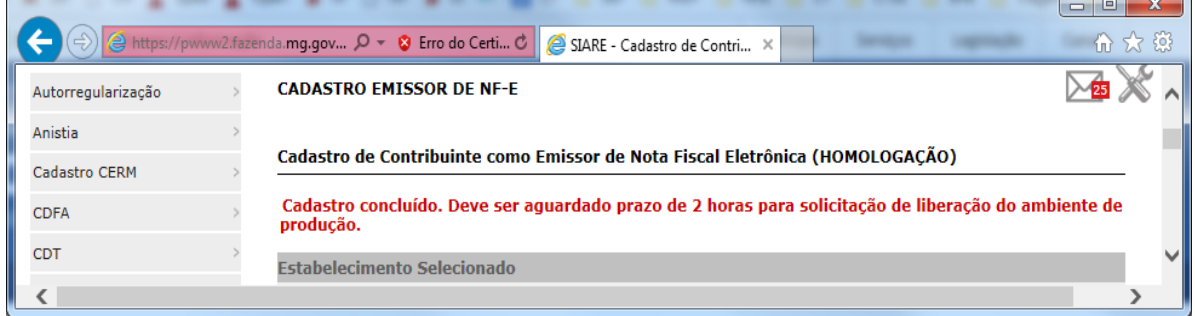

Ao confirmar o credenciamento o Ambiente de Homologação (ambiente de testes) será imediatamente liberado para o contribuinte.

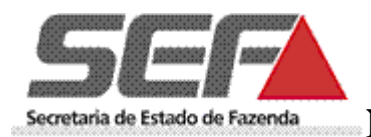

# <span id="page-8-0"></span>**LIBERAÇÃO DO AMBIENTE DE PRODUÇÃO (ambiente para emissão de NF-e com validade jurídica)**

### **A solicitação de liberação de acesso ao ambiente de produção só poderá ocorrer depois de decorridas, pelo menos 2 horas da conclusão do cadastro**.

- Após logar no SIARE, selecionar no menu apresentado na lateral esquerda a opção "NF-e" e "Liberação de acesso ao ambiente de produção".
- **Observação**: A liberação do ambiente de produção não restringe o acesso ao de homologação, que sempre estará disponível para testes pelo contribuinte credenciado.

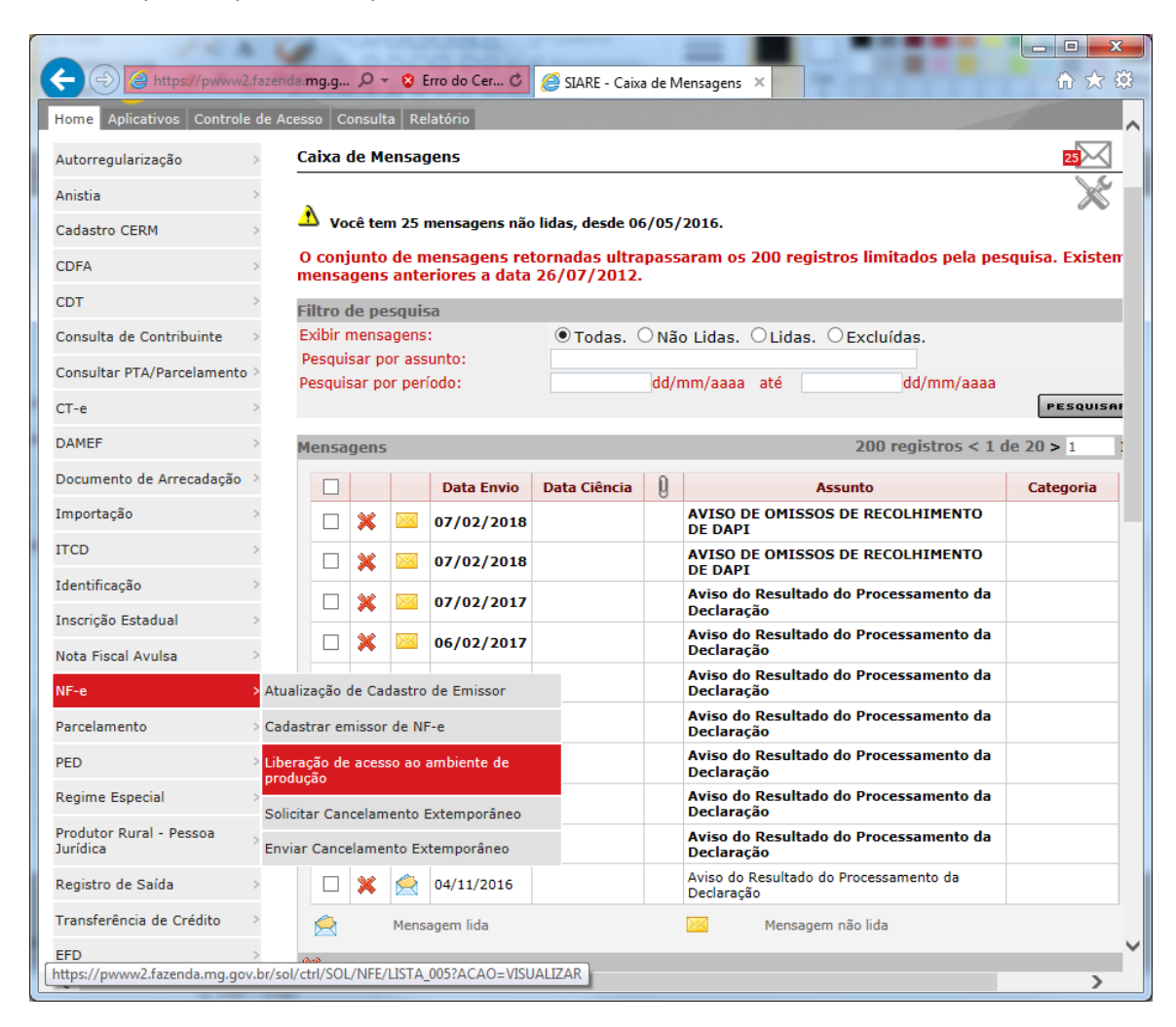

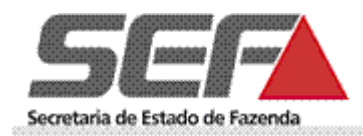

# <span id="page-9-0"></span>**ATUALIZAÇÃO DE CADASTRO DE EMISSOR DE NF-E**

Permite atualizar os dados de credenciamento, como: - aplicativo utilizado, certificado digital adotado e respectiva autoridade certificadora, responsáveis pelas áreas de negócio (pessoas que deverão ser contatadas em caso de paradas no sistema da NF-e assim como para assuntos relativos às áreas tributárias, fiscais e contábeis pertinentes à NF-e) e T.I. (pessoas que deverão ser contatadas em caso de paradas no sistema da NF-e assim como para assuntos específicos de T.I., como por exemplo, alteração na versão de Schemas XML).

### **Para atualização desses dados proceder da mesma forma descrita para o cadastro inicial**.

Permite também alterar os dados sobre a participação da empresa quanto a NF-e (voluntária ou obrigada), assim como a data da obrigatoriedade.

**Observação**: Os casos de alteração da situação de "obrigada" ("Em cumprimento ao protocolo ICMS") para "voluntária", assim como a postergação da data da obrigatoriedade exigirão análise da AF, gerando protocolo de atendimento.

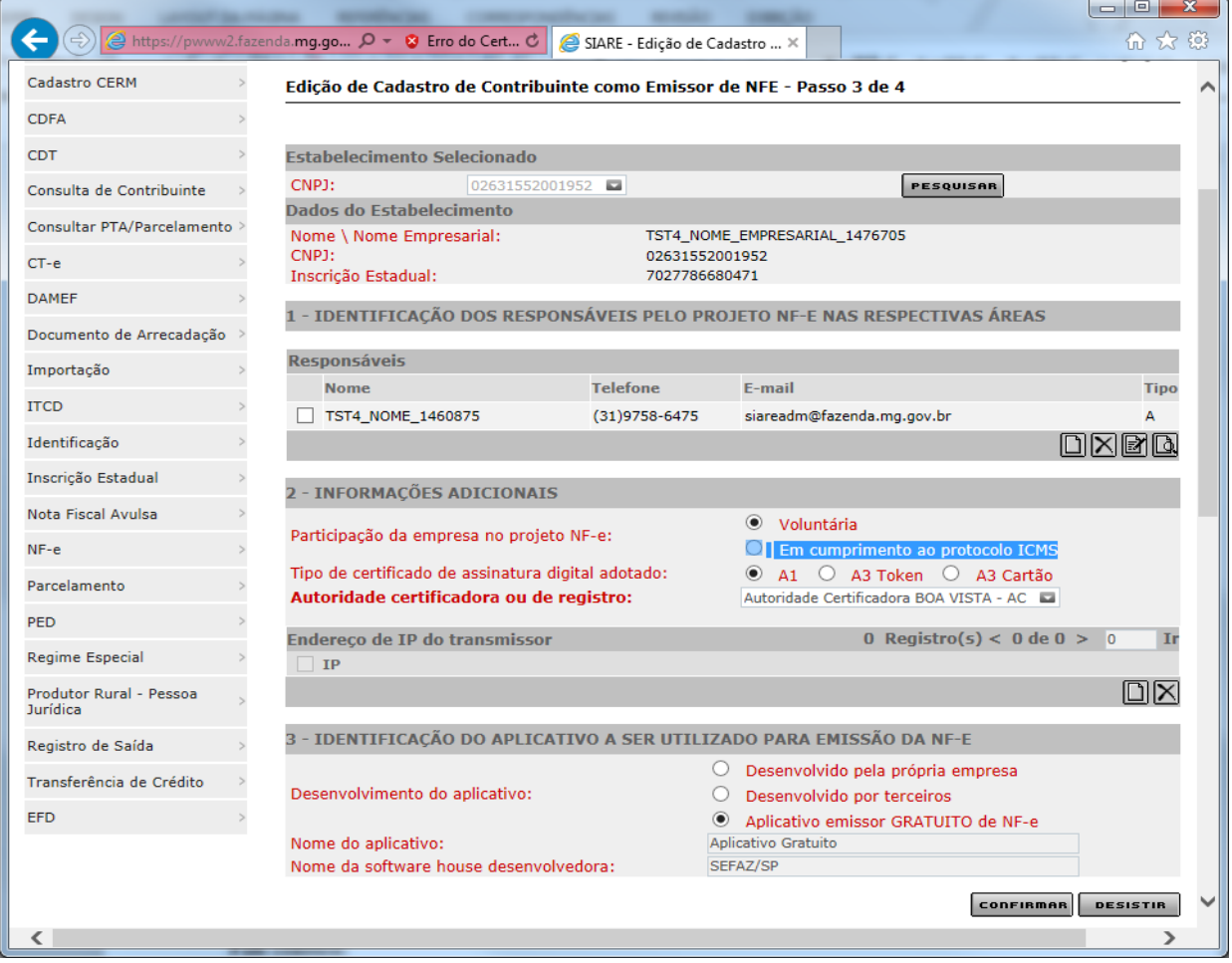

Para finalizar, encerre o sistema na opção "SAIR".

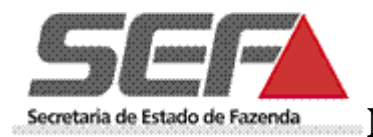

## <span id="page-10-0"></span>**Portais NF-e:**

SEF/MG:<http://www.sped.fazenda.mg.gov.br/spedmg/nfe/> Nacional:<http://www.nfe.fazenda.gov.br/portal/principal.aspx>

## **SUPORTE:**

O atendimento ao público externo está sendo realizado apenas pelas AF's e pela Central de Atendimento.

### **Telefones Central de Atendimento:**

155 (LIG-Minas) para todo o estado de Minas Gerais;

(31) 3303.7995 para outros estados ou países e uso em celular.

\* 08000 200 155 Para atendimento a deficientes auditivos e de fala.

Horário de atendimento: de 07h00 às 19h00, de segunda a sexta-feira (exceto feriados).

#### **Fale conosco:**

<http://formulario.faleconosco.fazenda.mg.gov.br/sefatendeweb/pages/faleconoscoFormulario.xhtml>